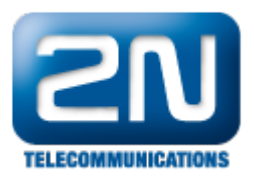

# SMS CallBack – Jak jej nastavit na 2N® **NetStar**

1) Vytvořte externí stanici (mobility extension) a zaškrtněte volbu Povolen Objekt CallBack:

Menu Uživatelé, uživatelé a skupiny pro příslušnou ME - Základní

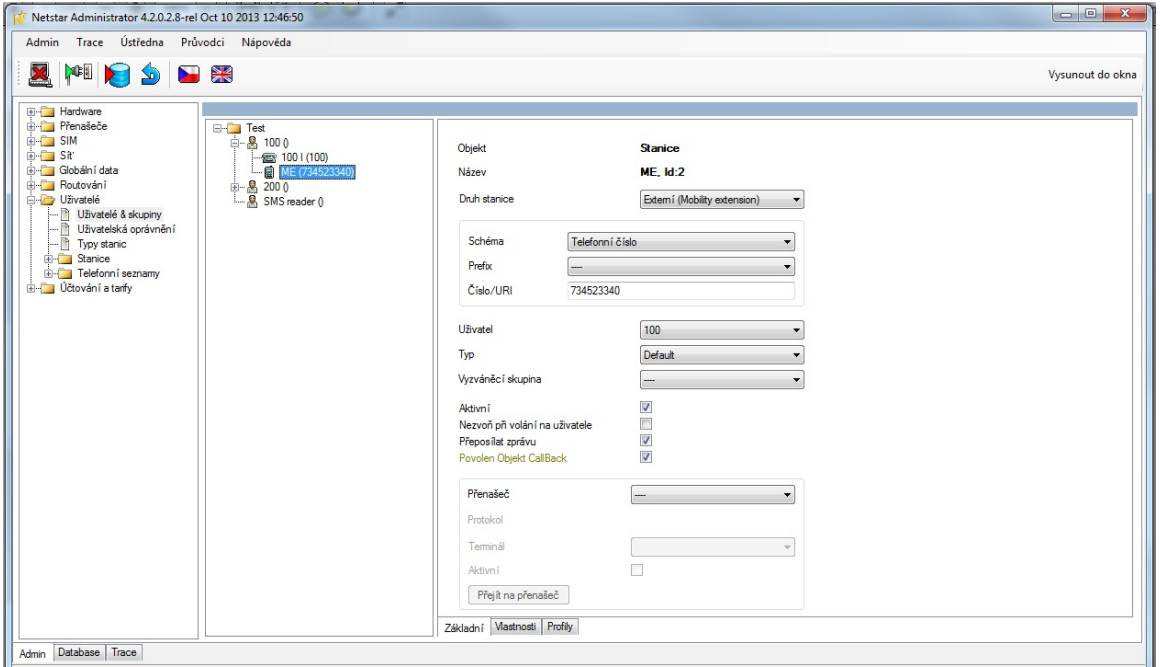

2) Vytvořte nový CallBack objekt pro SMS

 Routování – Routovací objekty – Objekty CallBack – zaškrtnout SMS CallBack a vybrat Destinaci pro zvonění na uživatele

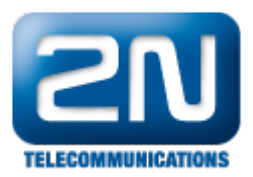

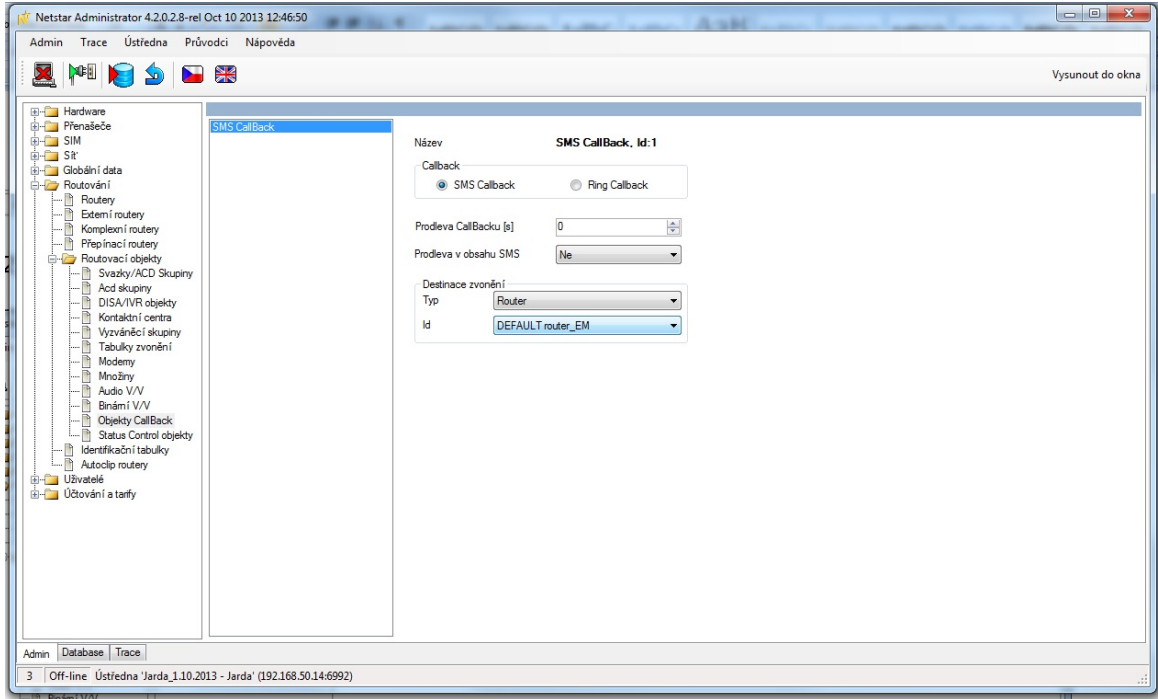

3)Vytvořte nový Router: Typ – Dle textu pro SMS CallBack, Menu Routování, Routovací objekty

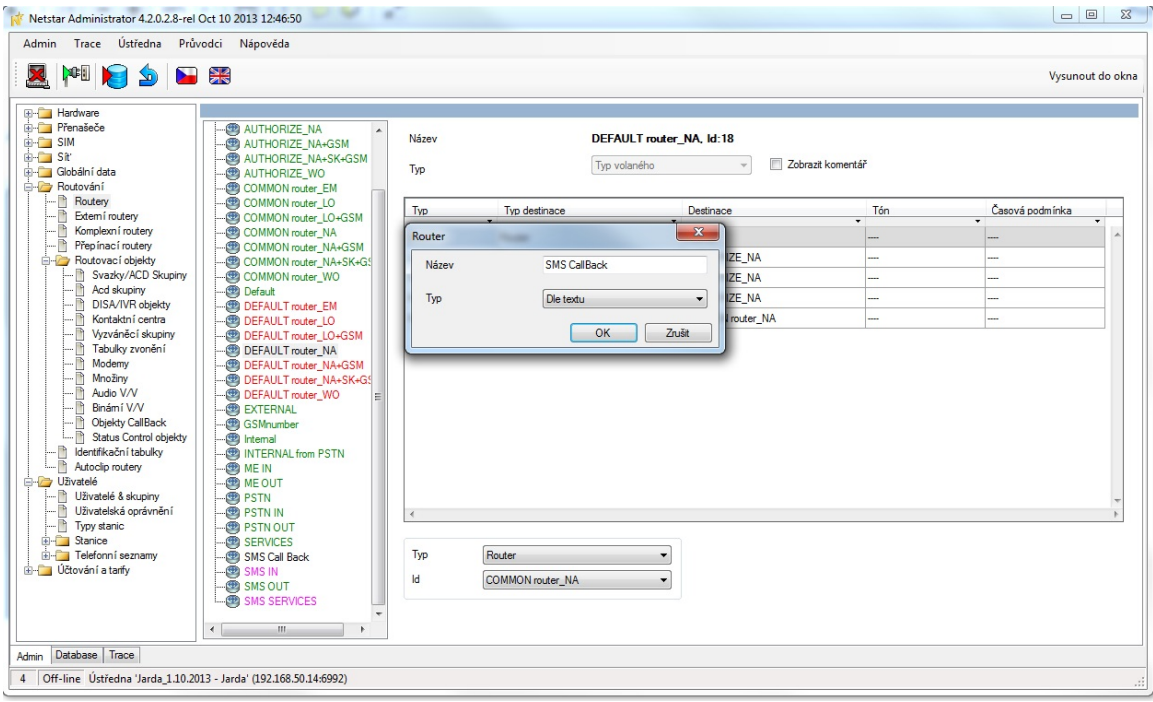

#### 4) Nastavení Routeru SMS CallBack

Prefix musí obsahovat stejný text, jaký bude obsažen v SMS zprávě - v našem případě "cb"

V části Nahradit použijte šablonu %sm(2,0), kde "2" značí počet písmen, který bude odstraněn z SMS zprávy. Tzn. V případě zprávy ve tvaru cb123456789 bude vytáčeno číslo 123456789. Vyberte jako Typ destinace Objekt CallBack a jako destinaci SMS CallBack, což jsme vytvořili v bodu 3

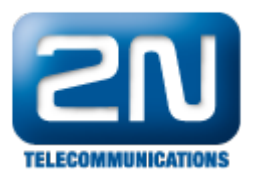

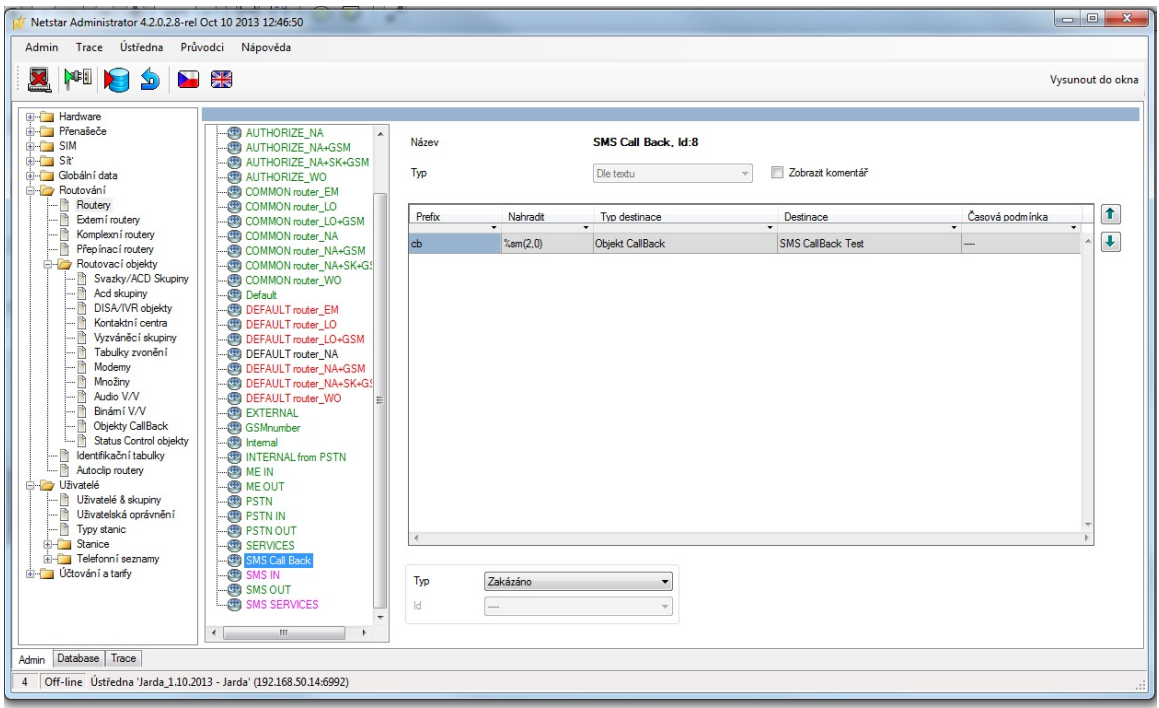

#### 5) Nastavíme routování "Od portu":

Pro uživatele ME vybereme Vlastnosti – routování zpráv a v sekci Routování od portu vybereme Typ Router a Id SMS CallBack, který jsme vytvořili dříve.

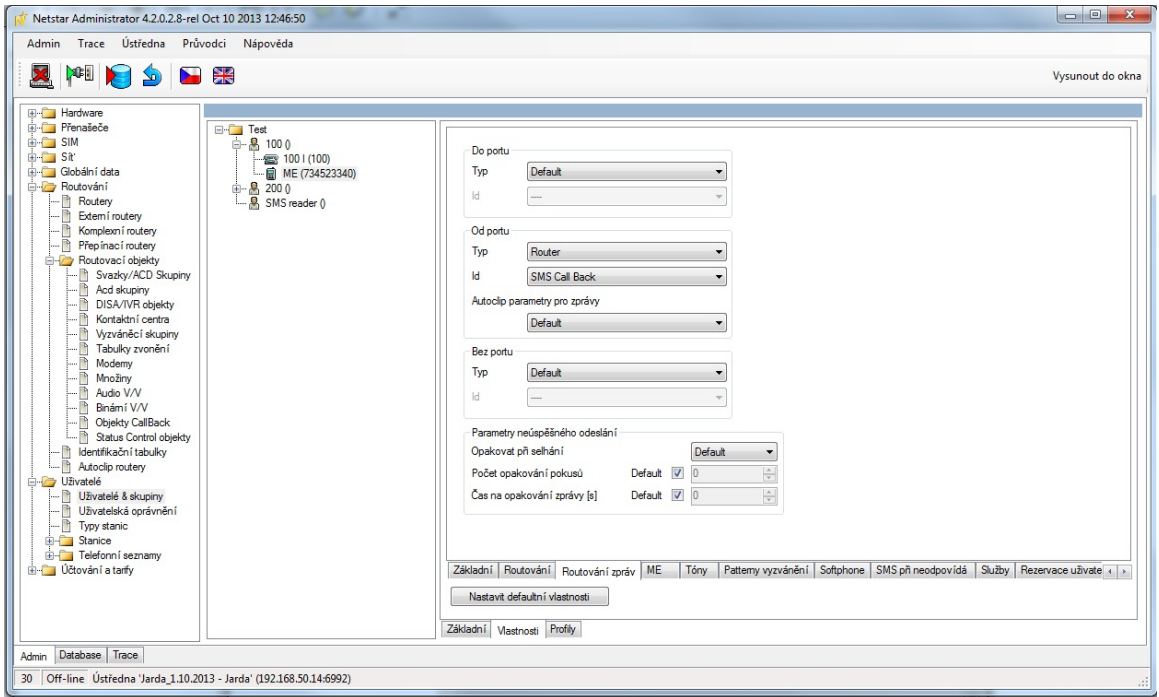

6) Nastavení routování "Bez portu":

Pro vybraného ME uživatele vybereme v menu Vlastnosti – Routování – Bez portu jako typ destinace přenašeč a Id dle naší volby k uživateli.

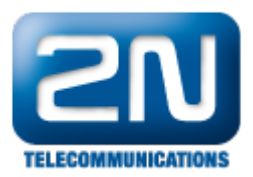

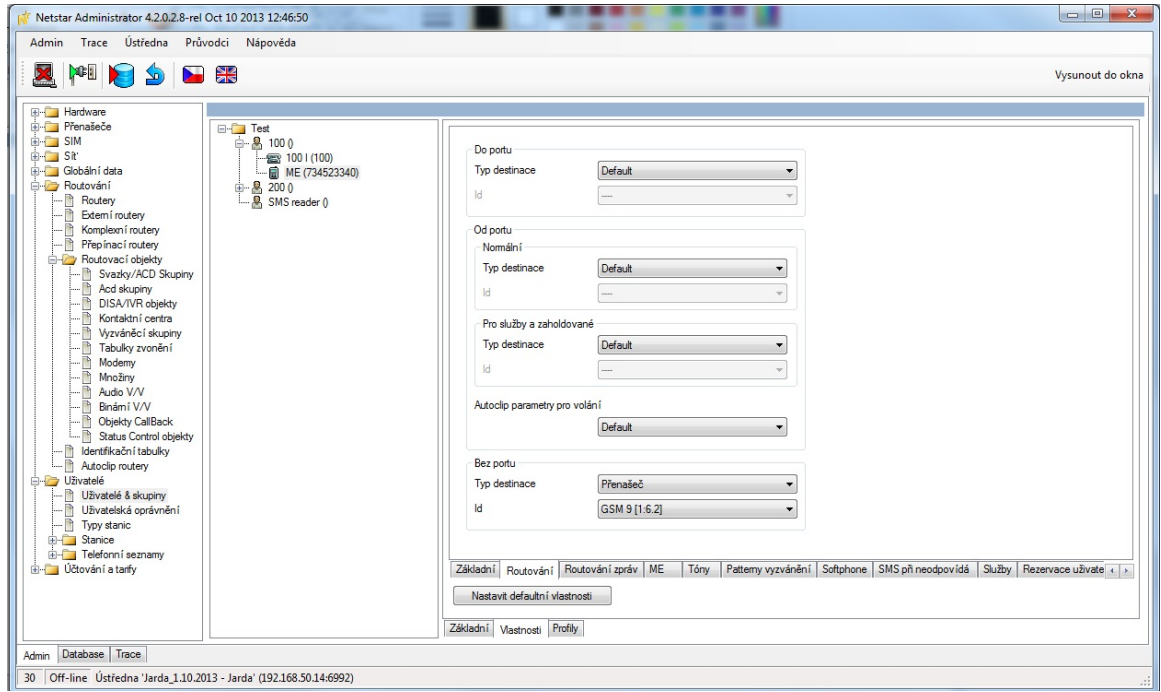

### Další informace:

2N® NetStar IP (oficiální stránky 2N) 2N® NetStar (oficiální stránky 2N)

## Manuály:

Podpora pro 2N® NetStar (wiki.2n.cz)